# **PWHReport**

**適用 iFix 6.0 以後版本**

# **使用手冊 Trendtek群泰科技**

# **群泰科技股份有限公司**

www.Trendtek.com.tw

台北辦公室 TEL: 02-26560087 FAX: 02-26560097

高雄辦公室 TEL: 07-5520011 FAX: 07-5529595

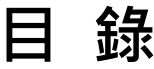

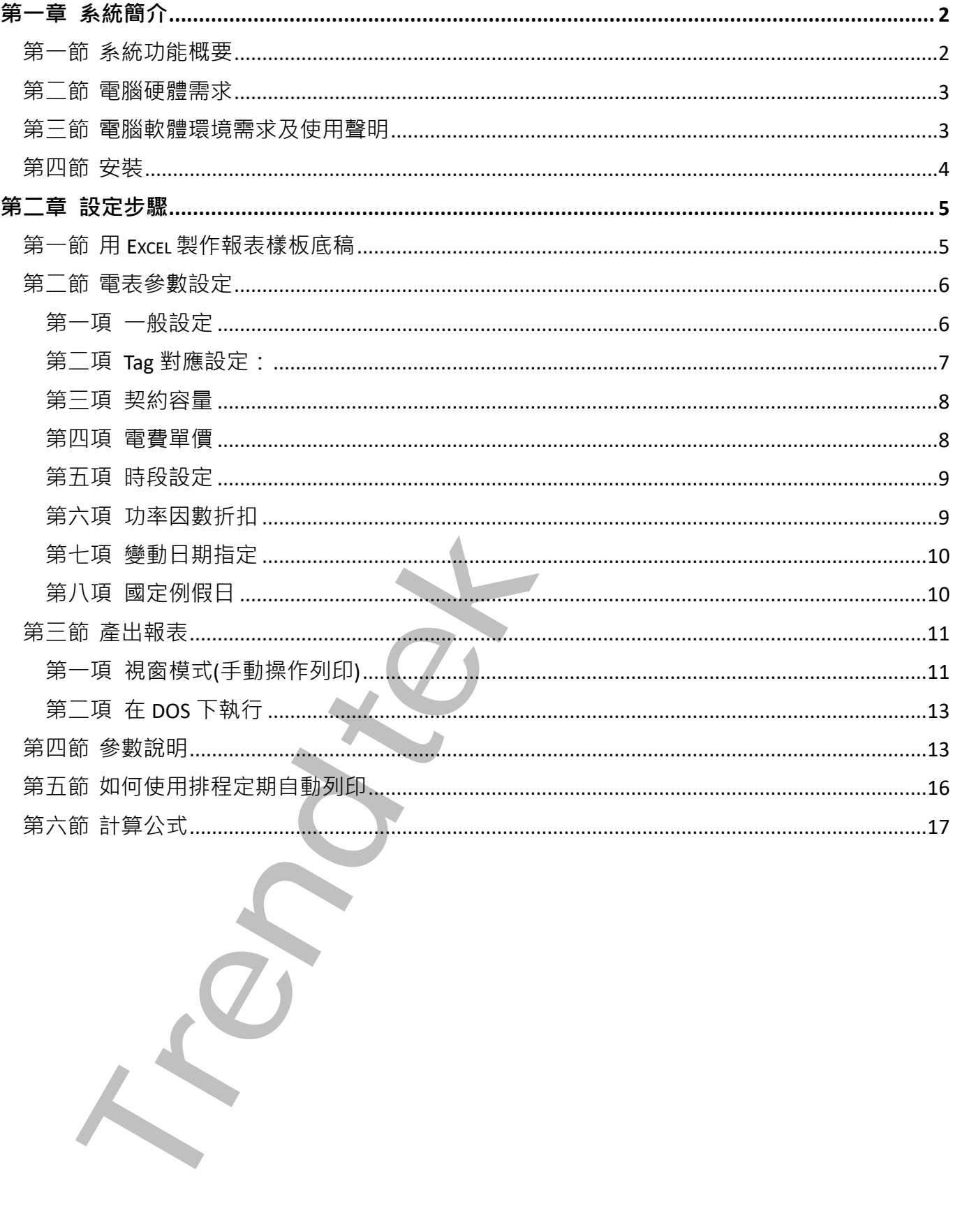

# <span id="page-2-0"></span>**第一章系統簡介**

# <span id="page-2-1"></span>**第一節 系統功能概要**

PwHReport 電力分析報表主要目的, 是將 Proficy Historian 資料庫中的電力資訊, 經由事前 的參數設定配置,然後由操作人員挑選不同日期與報表樣式,產出分析報表(Excel 格式)。亦 可以將相關設定配置做成批次檔,由 iFix 自動定期列印。

此電力分析報表所產出的資訊可能會因 Proficy Historian 採集的起始時間、數據以及數位電 表等因素與台電公司稍有不同而有所差異,因此電力分析報表所產出的資訊應只做為分析參 考用。

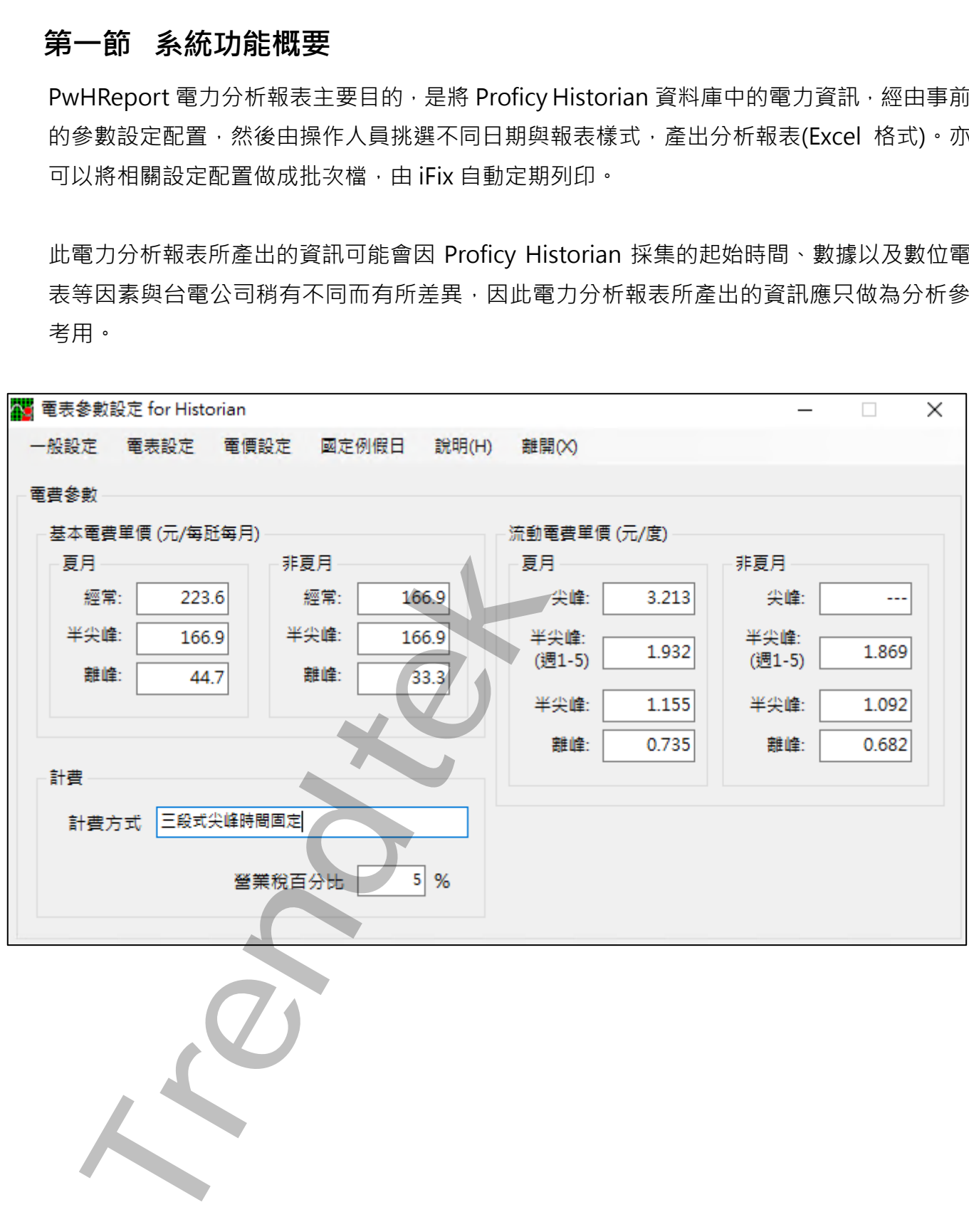

#### <span id="page-3-0"></span>**第二節 電腦硬體需求**

- 1. 一般桌上型電腦或工業電腦皆可。
- 2. [Intel® Core](https://ark.intel.com/content/www/tw/zh/ark/products/201891/intel-core-i510505-processor-12m-cache-up-to-4-60-ghz.html)™ i5、1.4GHz 或是更高等級 CPU
- 3. 記憶體 16GB 以上。
- 4. 512 GB 磁碟容量以上。

# <span id="page-3-1"></span>**第三節 電腦軟體環境需求及使用聲明**

- 1. 支援 iFIX 6.0 以後版本。
- 2. 作業系統支援 Microsoft Windows 7, 64 位元以上繁體中文版。
- 3. Microsoft .net Framework 4.0 以上。
- 4. 需安裝 Historian Client Tools, 版本建議與 Historian 主程式相同 (Historian 光碟)

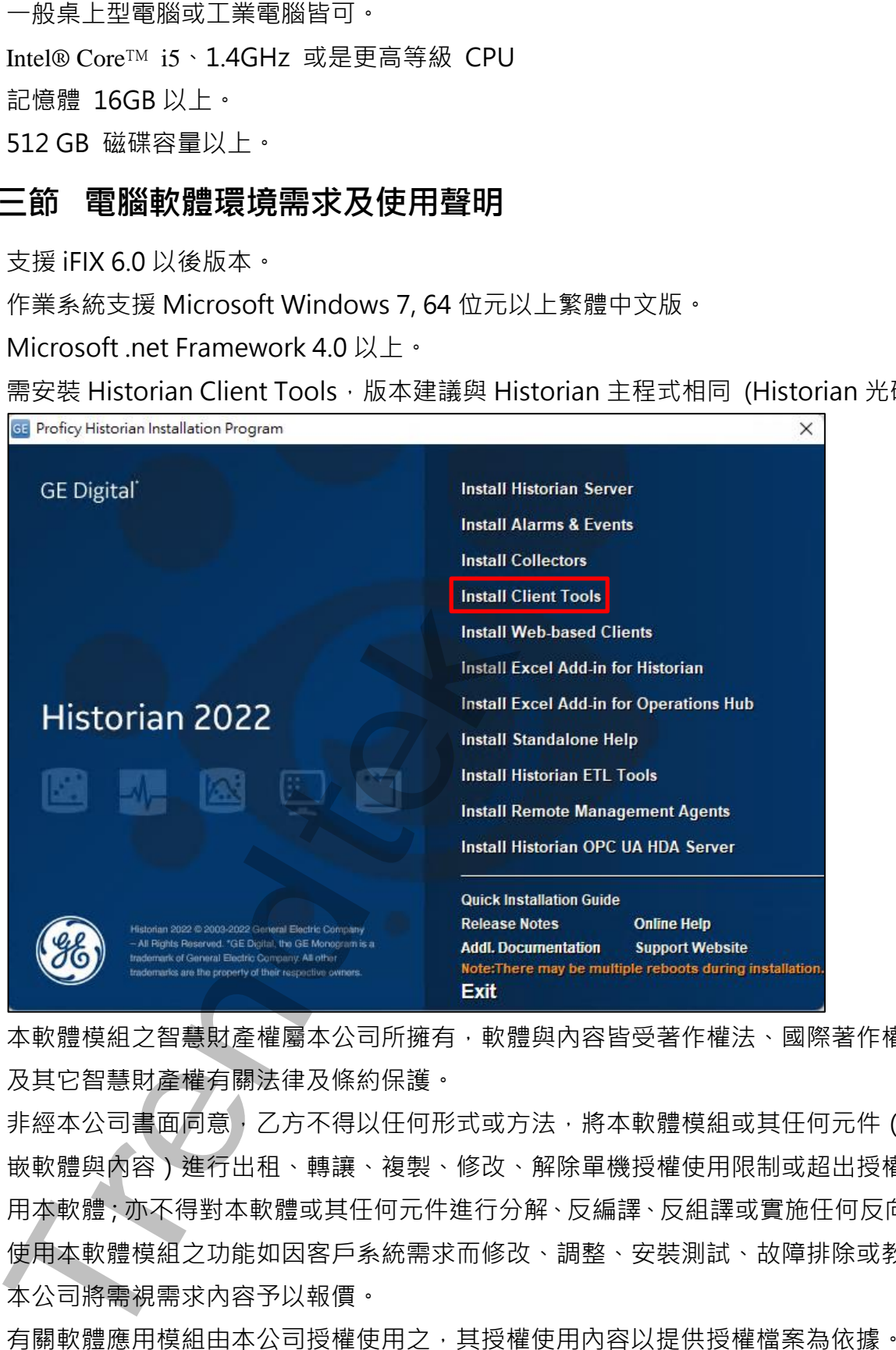

- 5. 本軟體模組之智慧財產權屬本公司所擁有,軟體與內容皆受著作權法、國際著作權條約以 及其它智慧財產權有關法律及條約保護。
- 6. 非經本公司書面同意,乙方不得以任何形式或方法,將本軟體模組或其任何元件 (包含內 嵌軟體與內容)進行出租、轉讓、複製、修改、解除單機授權使用限制或超出授權數量共 用本軟體;亦不得對本軟體或其任何元件進行分解、反編譯、反組譯或實施任何反向工程。
- 7. 使用本軟體模組之功能如因客戶系統需求而修改、調整、安裝測試、故障排除或教學,則 本公司將需視需求內容予以報價。
- 8. 有關軟體應用模組由本公司授權使用之,其授權使用內容以提供授權檔案為依據。

# <span id="page-4-0"></span>**第四節 安裝**

 將群泰科技提供之光碟中的 PWANAL.mdb、pwHReportMeter.exe、pwHReportPrt.exe、 kvNetClass.dll、Proficy.iFixToolkit.Adapter2.dll、Trendtek.Library.dll、

hasp\_net\_windows.dll、sntl\_adminapi\_net\_windows.dll、sntl\_adminapi\_windows.dll、 sntl\_adminapi\_windows\_x64.dll、Trendtek.DB.dll 等複製到同一個目錄下即可。另外此程 式需要 Trendtek.lic 授權檔才能正常執行,而此程式必須與 pwHReportPrt.exe 在同一目錄 下。

計本科技委供之光碟中的 PWANALmdb · pwHReportMeter.exe · pwHReportPu<br>serClass di · Proficy.Fikrolokit.Id.daptar.2.dl · Trendtek.Library.dl · s<br>Ep\_net\_windows.dl · snt\_adminap.inet\_windows.dl · snt\_adminapi\_window<br>1\_adminapi\_windows

# <span id="page-5-0"></span>**第二章設定步驟**

# <span id="page-5-1"></span>**第一節 用 Excel 製作報表樣板底稿**

此[電力分析]軟體會依據使用者的設定將產出的資料放入至 Excel 中某一工作表 (Sheet), 因 為每個人對於報表樣式會不同的設計。所以你可以使用 EXCEL 來設計修改報表樣板底稿,並 透過 EXCEL 的 Data Link 公式連結來連結至產出資料的工作表。將下面是一個使用者預先客 製化的 EXCEL 報表樣板底稿範例 PWReport.xls。

本軟體有製作一個 EXCEL 報表樣板 Sample 供使用者參考, 此 Sample 是採用 2 段式的電費 計價方式。

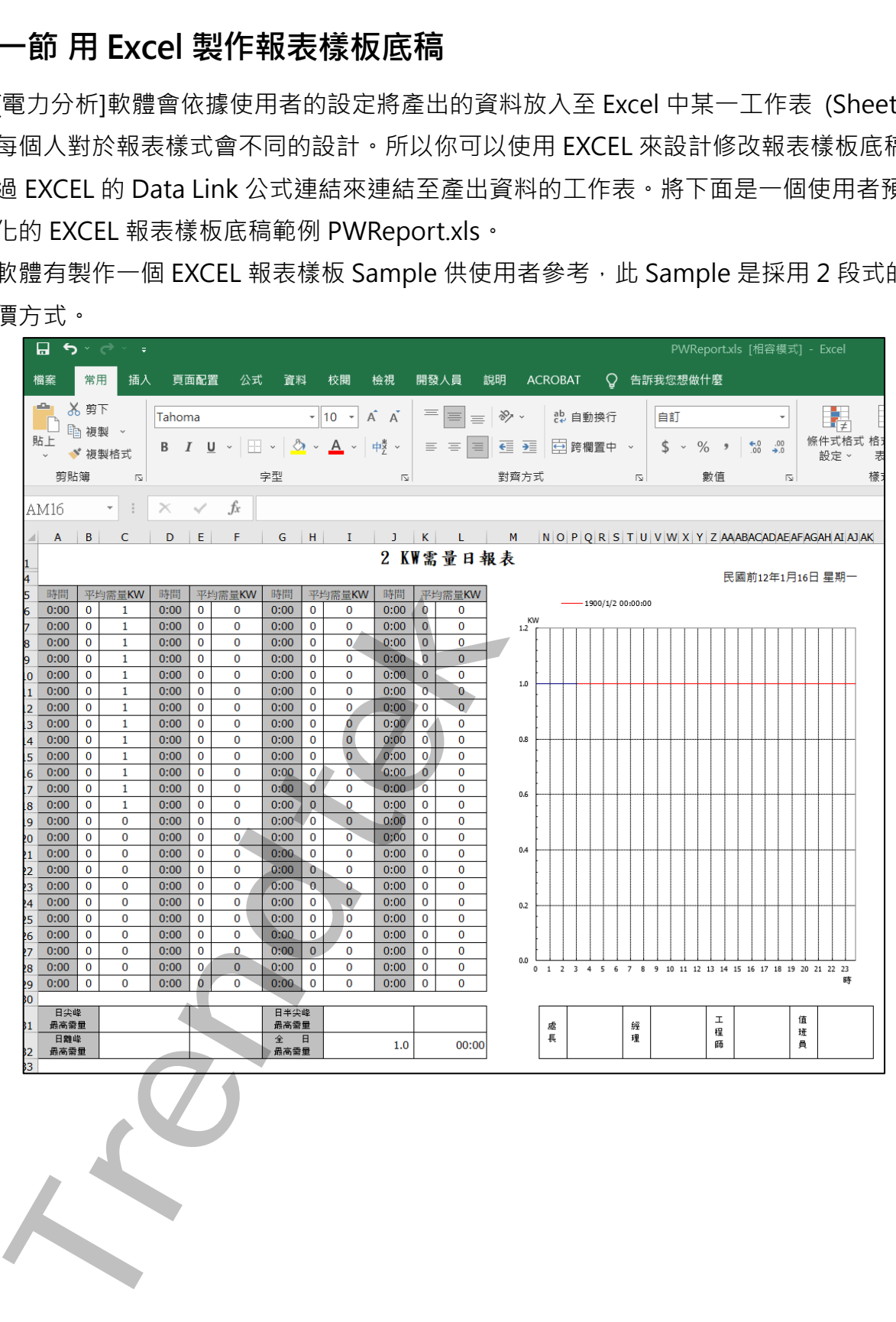

# <span id="page-6-0"></span>**第二節 電表參數設定**

<span id="page-6-1"></span>此步驟目的是定義相關參數,如電價、契約容量等設定,以便做為產出報表時的依據。 請在你安裝的目錄下啟動 PwHReportMeter.exe 設定程式, 之後出現如下視窗, 然後從選單 欄進行各項參數設定。

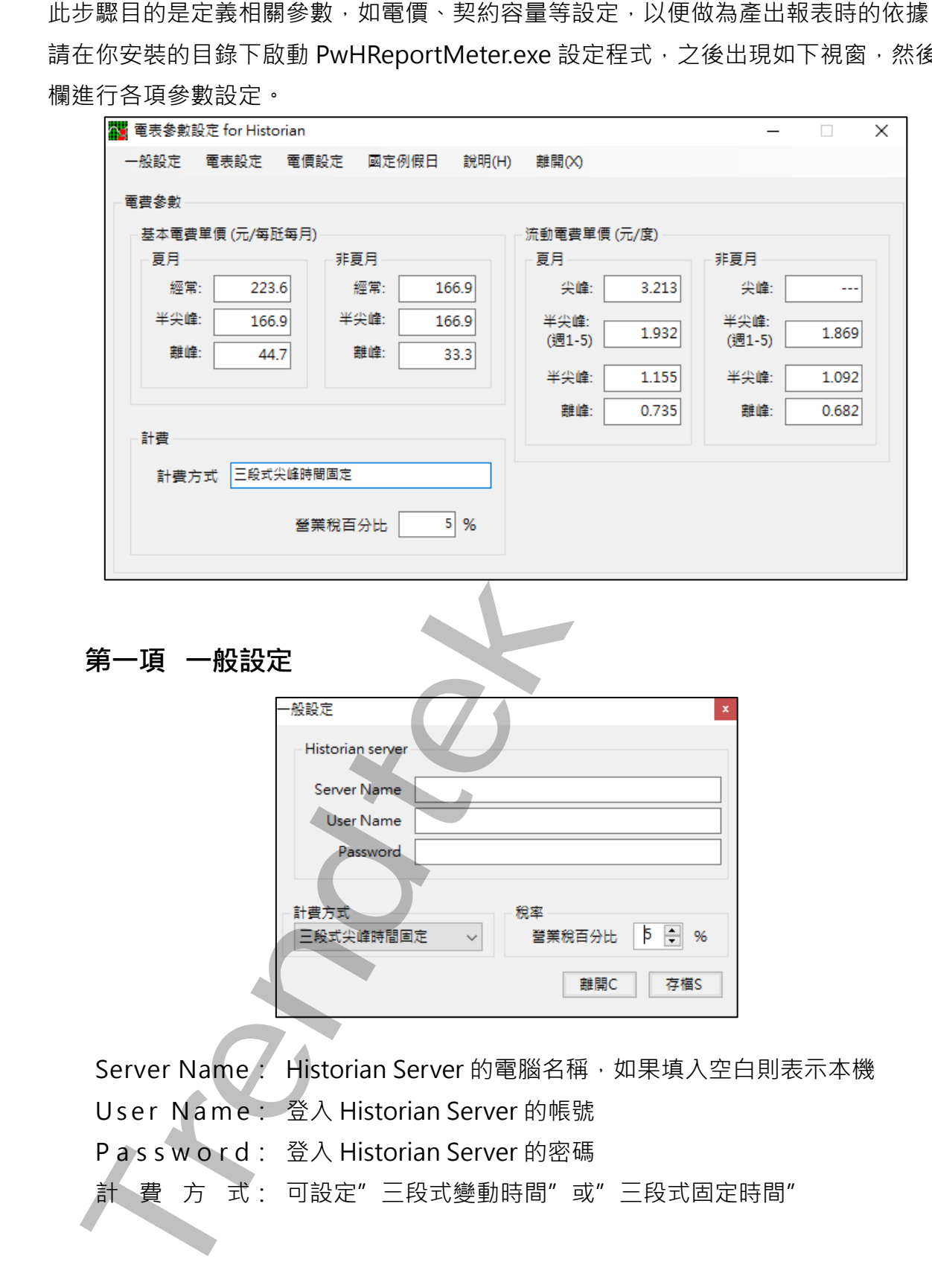

<span id="page-7-0"></span>**第二項 電表/Tag 對應設定:**

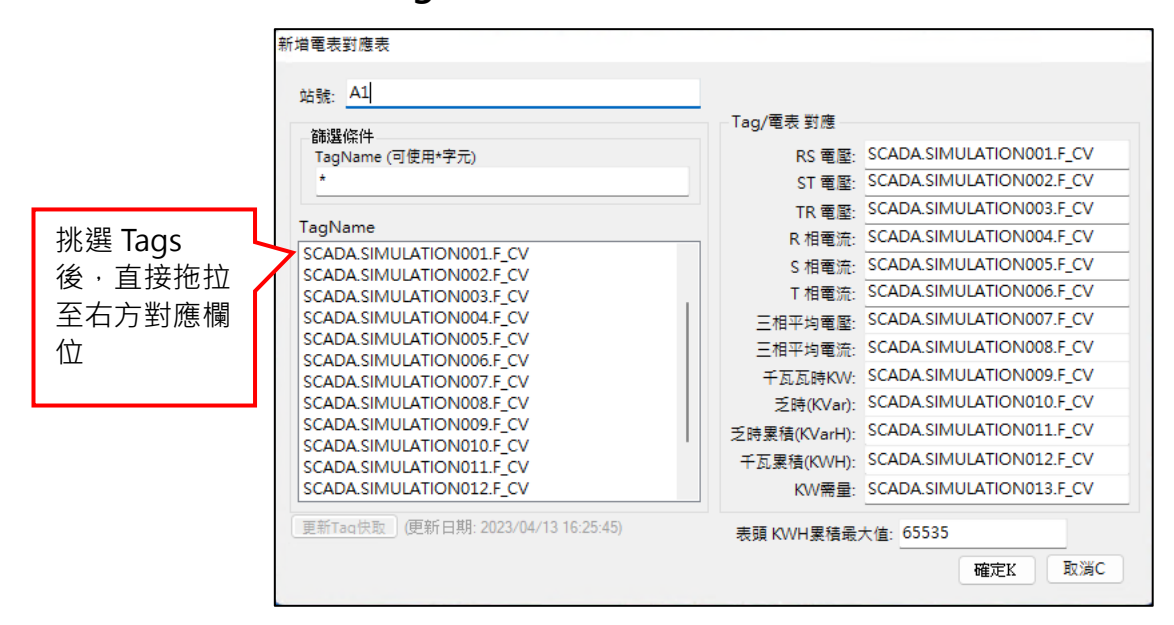

#### 站號:輸入電表表頭 ID 名稱

電表表頭 KWH 累積最大值:確認電表最大儲存資料數值

各測 值 對應 的 tagname:共有

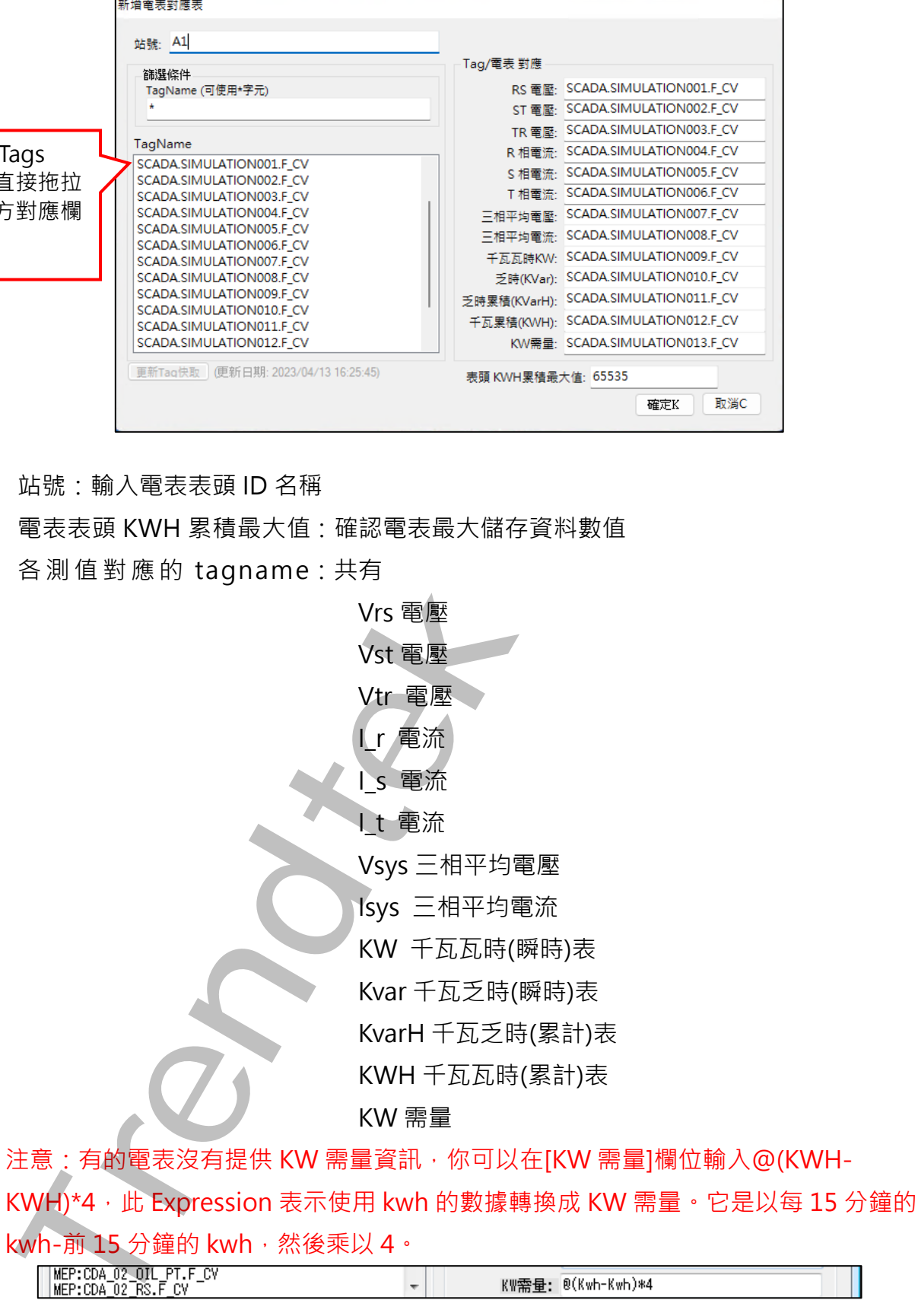

KWH)\*4, 此 Expression 表示使用 kwh 的數據轉換成 KW 需量。它是以每 15 分鐘的 kwh-前 15 分鐘的 kwh · 然後乘以 4。

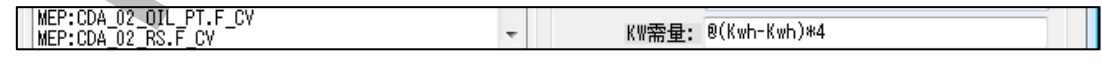

## <span id="page-8-0"></span>**第三項 契約容量**

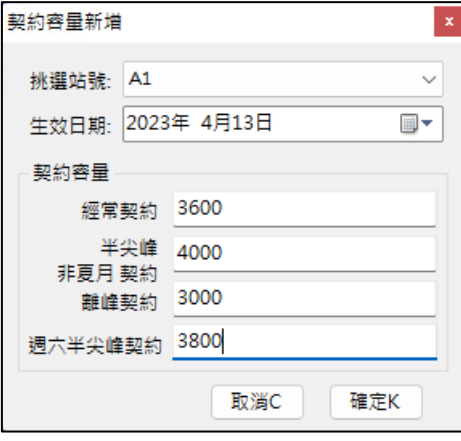

站 號:挑選上述[**第二項 電表/Tag 對應設定**]新增的電表站號 生效日期:指定契約容量的生效日期,以因應台電電價變動

<span id="page-8-1"></span>契約容量:輸入向台電申請的相關契約容量

# **第四項 電費單價**

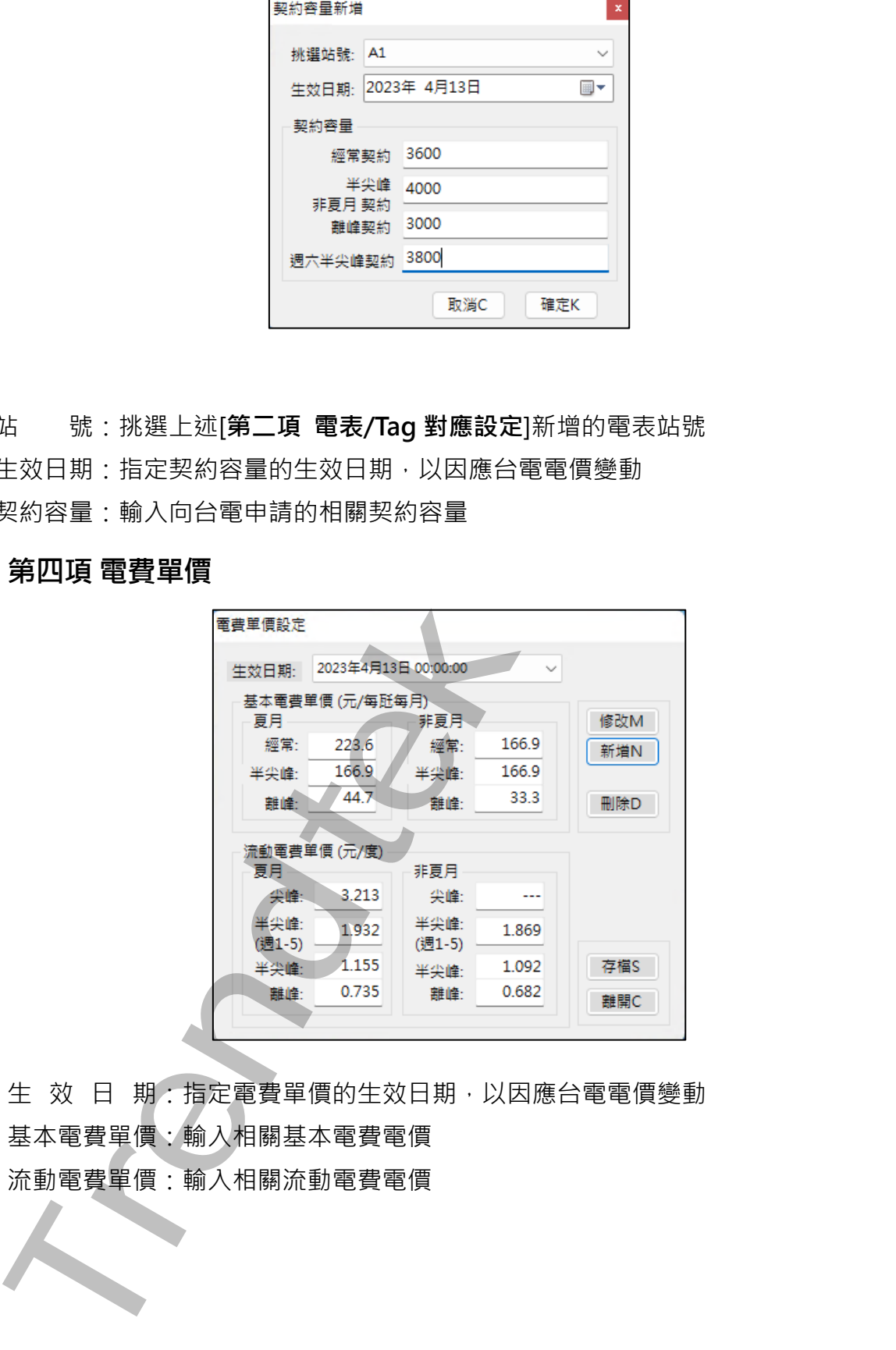

生 效 日 期: 指定電費單價的生效日期, 以因應台電電價變動 基本電費單價:輸入相關基本電費電價 流動電費單價:輸入相關流動電費電價

# <span id="page-9-0"></span>**第五項 時段設定**

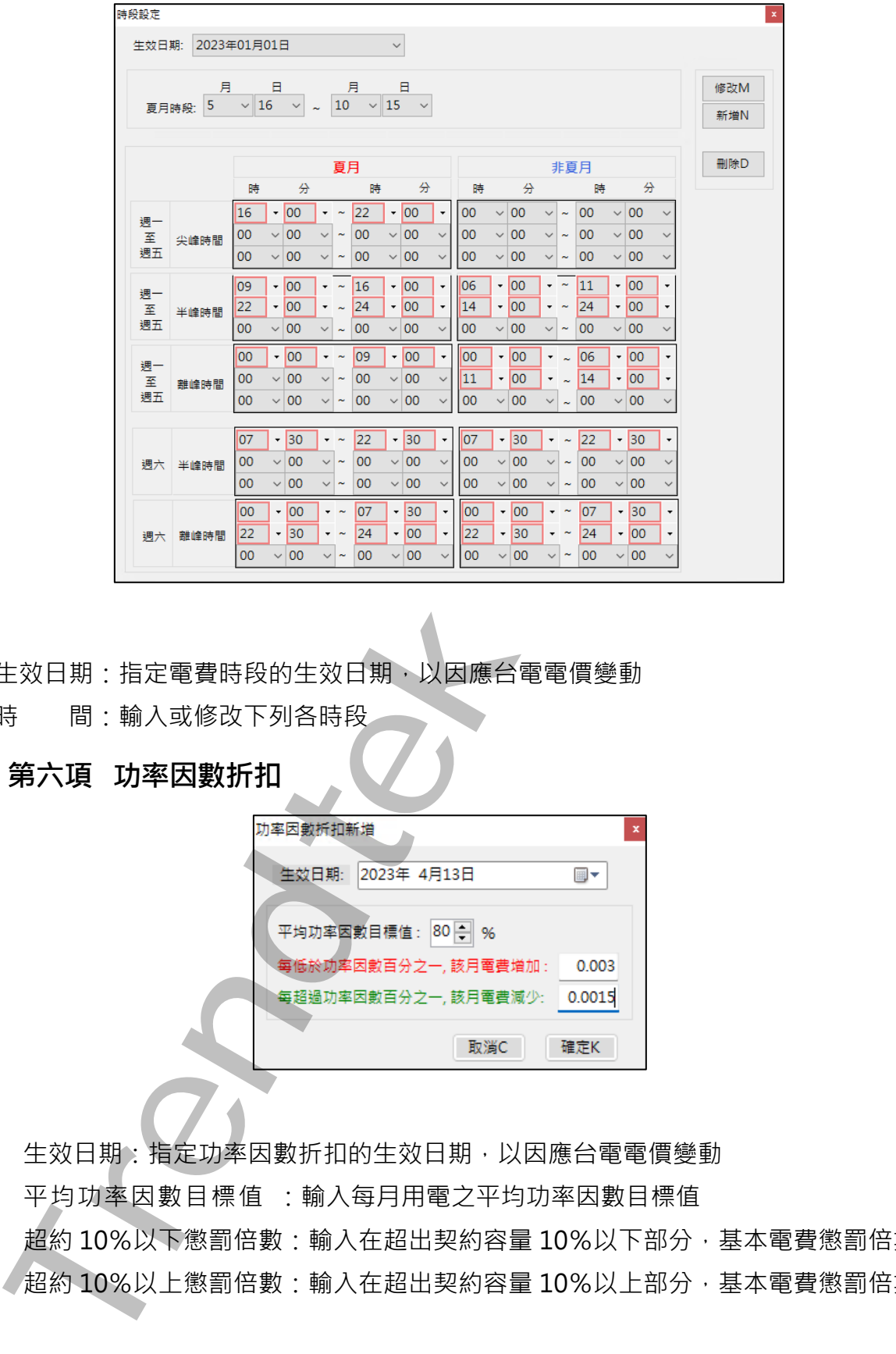

生效日期:指定電費時段的生效日期,以因應台電電價變動

時 間:輸入或修改下列各時段

#### <span id="page-9-1"></span>**第六項 功率因數折扣**

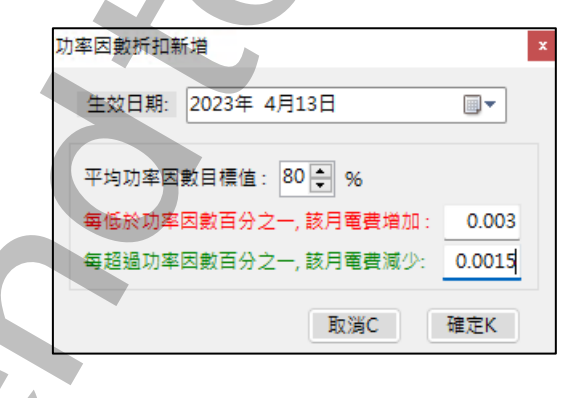

生效日期:指定功率因數折扣的生效日期,以因應台電電價變動 平均功率因數目標值 :輸入每月用電之平均功率因數目標值 超約 10%以下懲罰倍數:輸入在超出契約容量 10%以下部分,基本電費懲罰倍數 超約 10%以上懲罰倍數:輸入在超出契約容量 10%以上部分,基本電費懲罰倍數

# <span id="page-10-0"></span>**第七項 變動日期指定**

如果採用[三段式尖峰時間變動]計費方式時,需要指定 30 個日期。

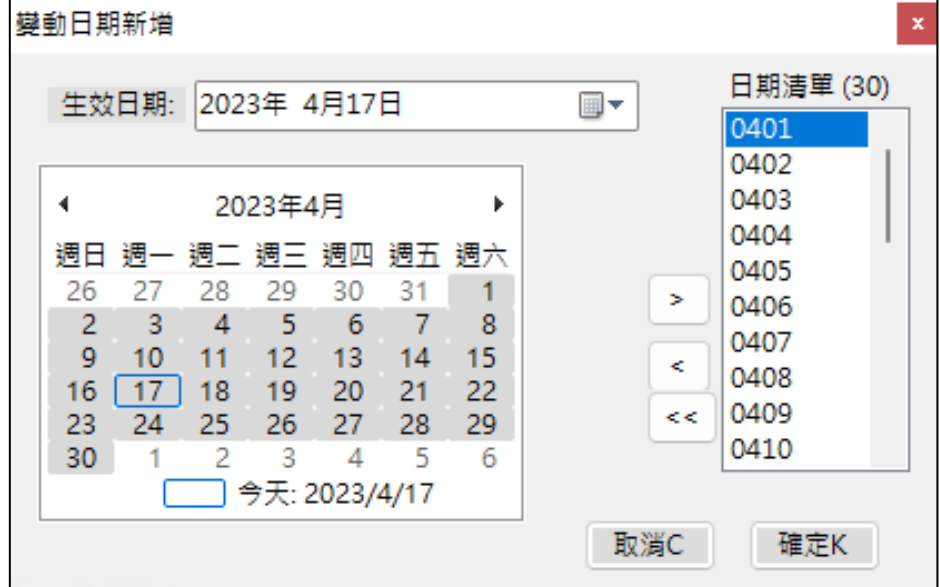

生效日期:指定變動日期的生效日期,以因應台電電價變動

日期清單:指定 30 個日期

# <span id="page-10-1"></span>**第八項 國定例假日**

輸入或修國曆假日\農曆假日

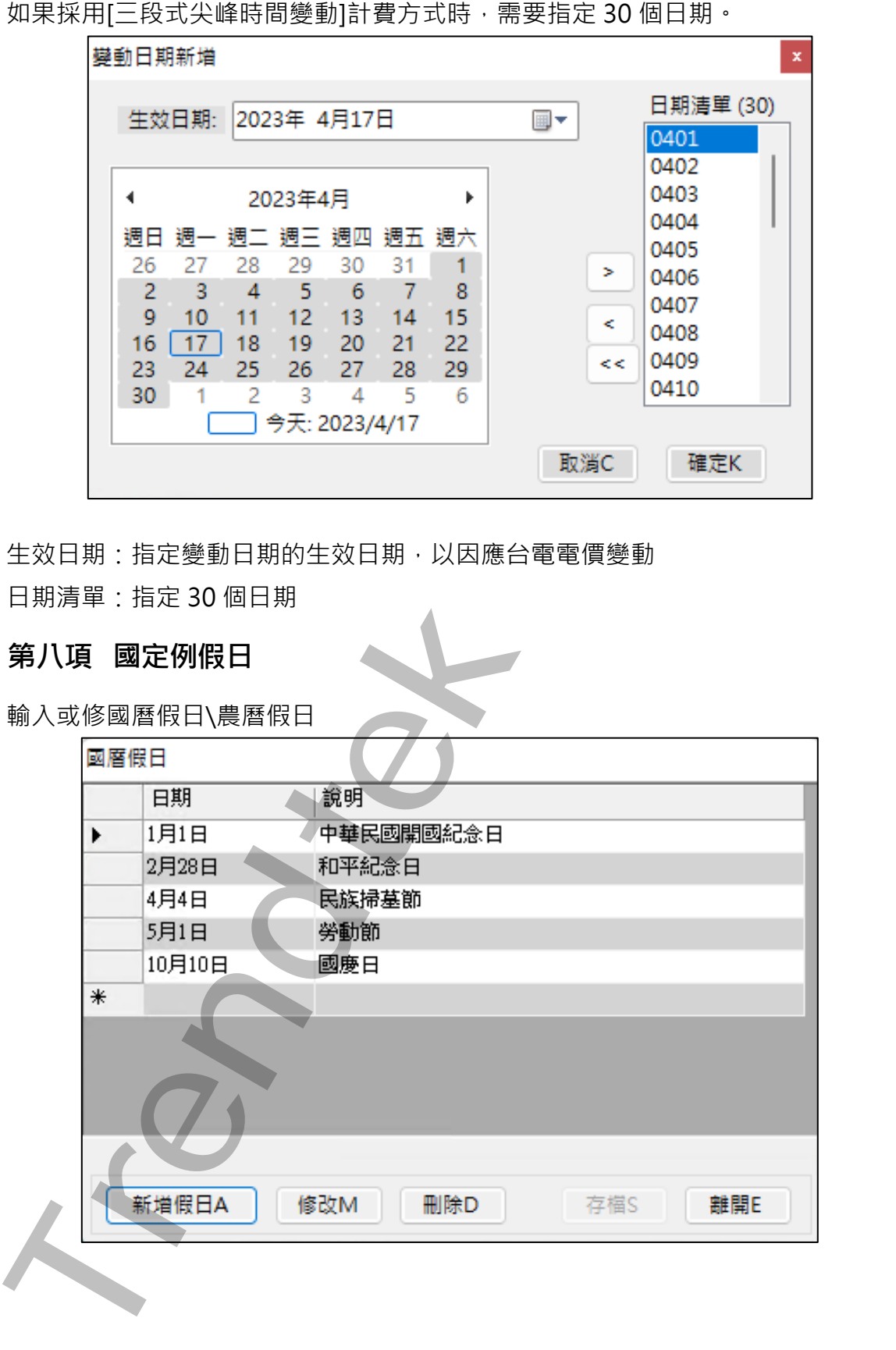

# <span id="page-11-0"></span>**第三節 產出報表**

## <span id="page-11-1"></span>**第一項 視窗模式(手動操作列印)**

請在你安裝的目錄下啟動 PwHReportPrt.exe 程式。

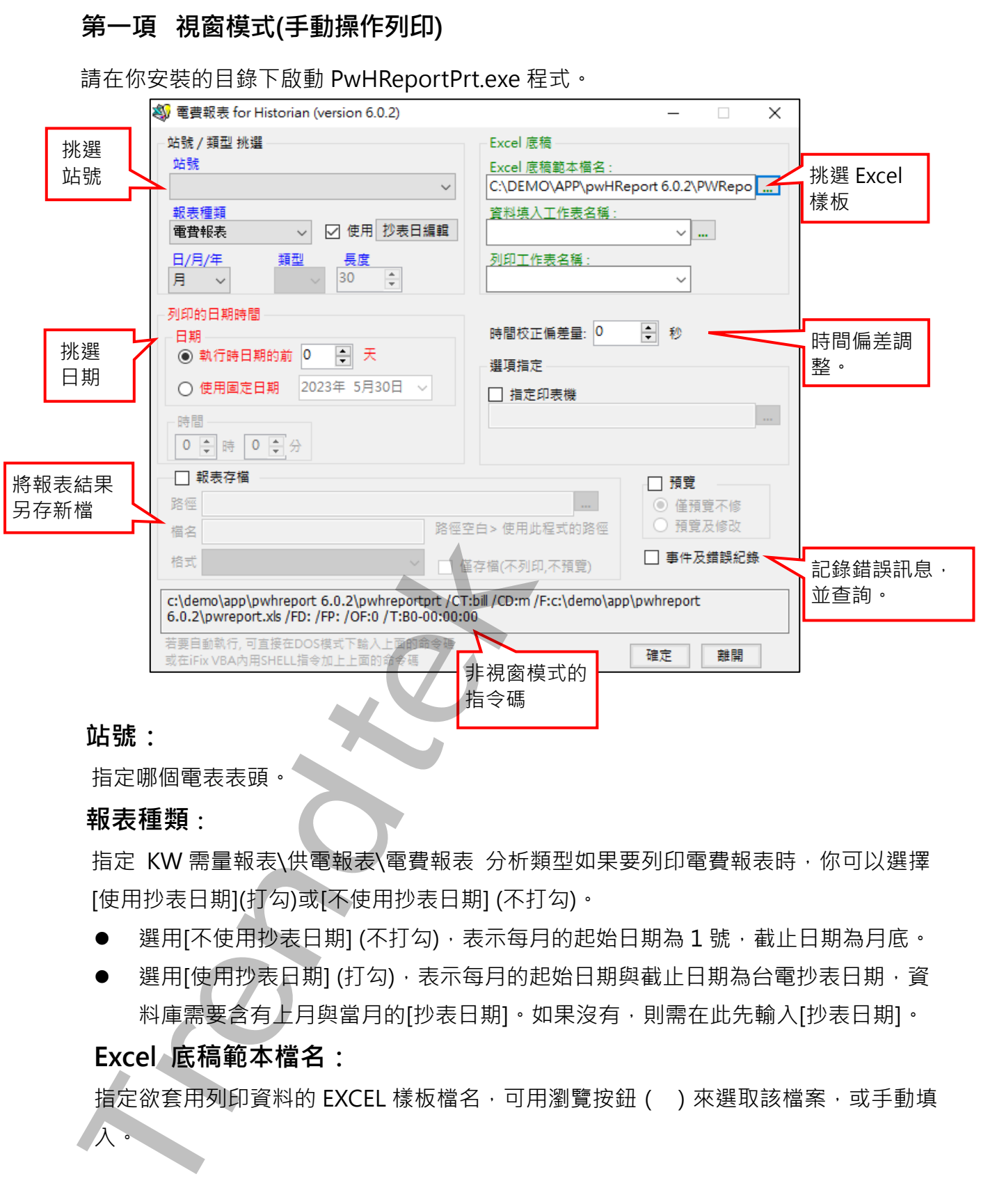

 **站號:**

指定哪個電表表頭。

#### **報表種類:**

指定 KW 需量報表\供電報表\電費報表 分析類型如果要列印電費報表時, 你可以選擇 [使用抄表日期](打勾)或[不使用抄表日期] (不打勾)。

- 選用[不使用抄表日期] (不打勾), 表示每月的起始日期為 1 號, 截止日期為月底。
- 選用[使用抄表日期] (打勾), 表示每月的起始日期與截止日期為台電抄表日期, 資 料庫需要含有上月與當月的[抄表日期]。如果沒有,則需在此先輸入[抄表日期]。

# **Excel 底稿範本檔名:**

指定欲套用列印資料的 EXCEL 樣板檔名,可用瀏覽按鈕 ( ) 來選取該檔案, 或手動填 入。

第11頁

#### **資料填入工作表名稱:**

指定 [將報表資料] 填入到 EXCEL 樣板檔案的哪一個工作表(sheet) 名稱,可用瀏覽按 鈕()來選取,或手動填入。如果[資料填入]的工作表與[列印工作表名稱] 的工作表是 同一個,則將[資料填入] 與[列印工作表名稱]設成一樣。

資料填入工作表名稱欄位 - 主要是讓使用者可先將資料填入至其他工作表,然後經過一 些處理(如畫圓餅圖、計算等),才再轉入另一實際[列印工作表]。如果使用程式內附範例 EXCEL 樣板檔案 [PWReport.xls]中,請將資料填入工作表名稱欄位指向 [RawData] **Trendtek群泰科技**

#### **列印工作表名稱:**

指定實際要列印出的工作表(sheet) 名稱。

#### **列印的日期時間:**

挑選列印的日期,大部分實際環境應該是選取 [執行時的前?天]方式。

執行時的前?天模式> 表示日期為當程式執行時日期的前幾天。適用在背景自動列印。 使用固定日期> 表示日期為固定日期。應該僅適用在測試或手動列印。

時間> -般大都以 0 時 0 分為基準,如果以其他時分為基準(如以 8 時為交換班), 請調 整此處。

#### **時間校正偏差量:**

當歷史資料存檔時間與實際時間有偏差時,可以使用此欄位調整。

#### **指定印表機:**

可以指定特定印表機列印。

指定其他 HtrData 目錄(不使用設定檔指定的):

此功能在對照表已經有指定了,這裡是為了方便測試,臨時強制改變。

#### **報表存檔:**

列印時一併存檔以備日後查詢。

路徑> 表示存檔目錄。省略表示存檔至與此程式相同路徑。

檔名> 表示存檔檔名。省略表示檔名為當日日期。

僅存檔(不列印,不預覽):

此功能只做存成檔案的檔動作,不列印、不預覽。

#### **事件及錯誤紀錄:**

程式進行中會將錯誤寫入\*.log 檔案內, 存放於此程式相同路徑下, 以便查詢。

#### **預覽:**

可以僅預覽不修改,或是預覽後還可以修改資料。

#### **第二項 在 DOS 下執行**

 在你安裝的目錄資料夾內有一個執行檔「PwHReportPrt.exe」,請在 DOS 視窗下操 作,如下圖:如果沒有任何結果產生,請加上/L 參數來記錄錯誤訊息,並查詢。

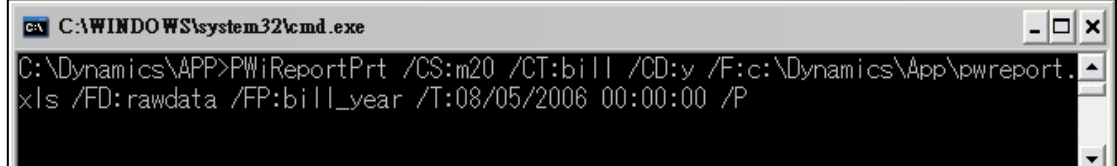

範例:

pwHReportPrt /CS:m20 /CT:bill /CD:y /F:c:\Dynamics\App\pwreport.

xls /FD:rawdata /FP:bill\_year /T:08/05/2006 00:00:00 /P

執行之後,如果正確,待幾秒後就會跳出 Excel 的預覽畫面。如果一直未出現,請在 PwHReportPrt.exe 相同目錄下查看 kv\*.log 檔案(如 kv20050127.log)內容,裡面會說 明原因。

# <span id="page-13-1"></span>**第四節 參數說明**

<span id="page-13-0"></span>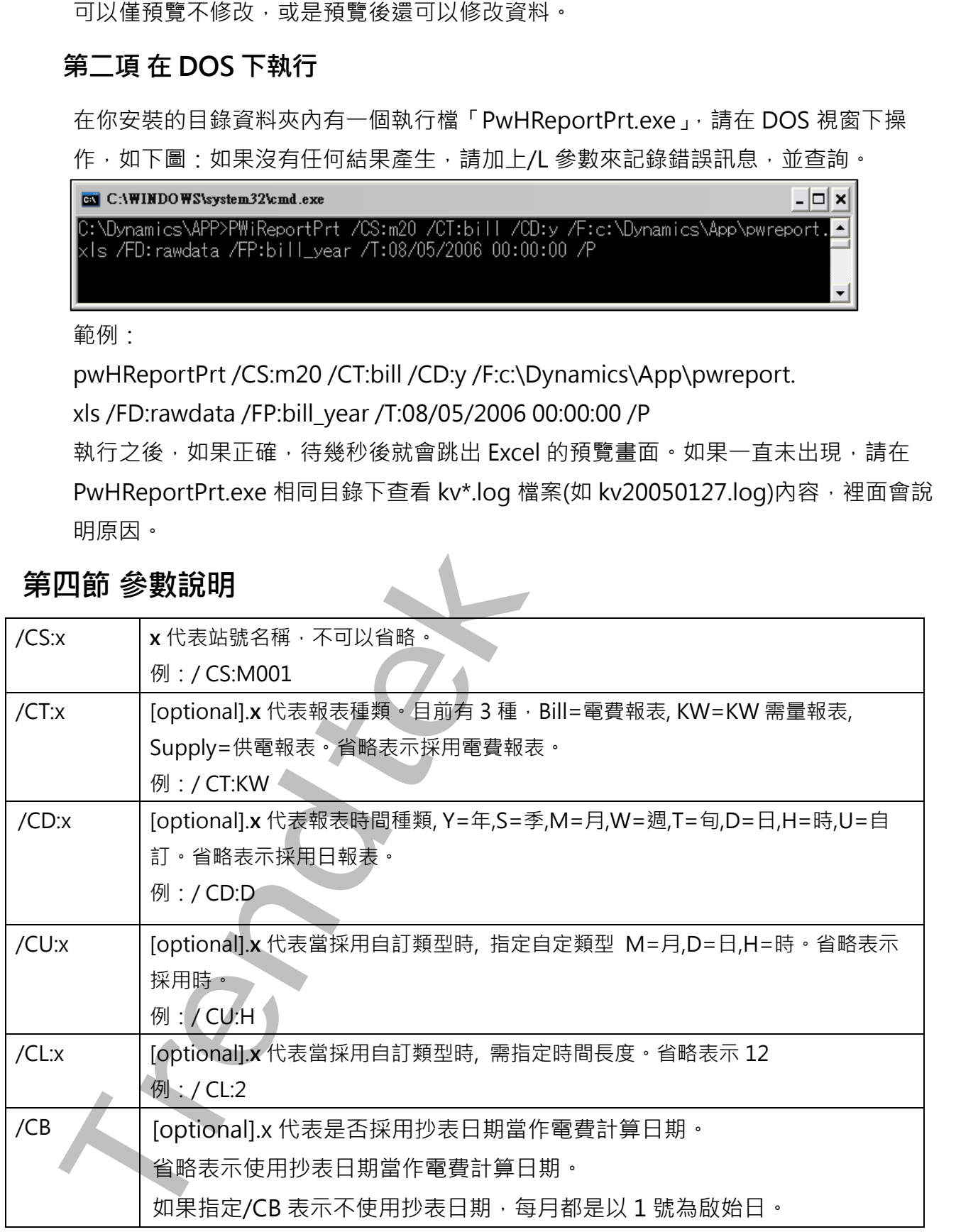

適用 iFix 6.0 以後版本 インディング これには これには これには エコン エコン エコン 電力分析報表(pwHReport)系統操作手冊

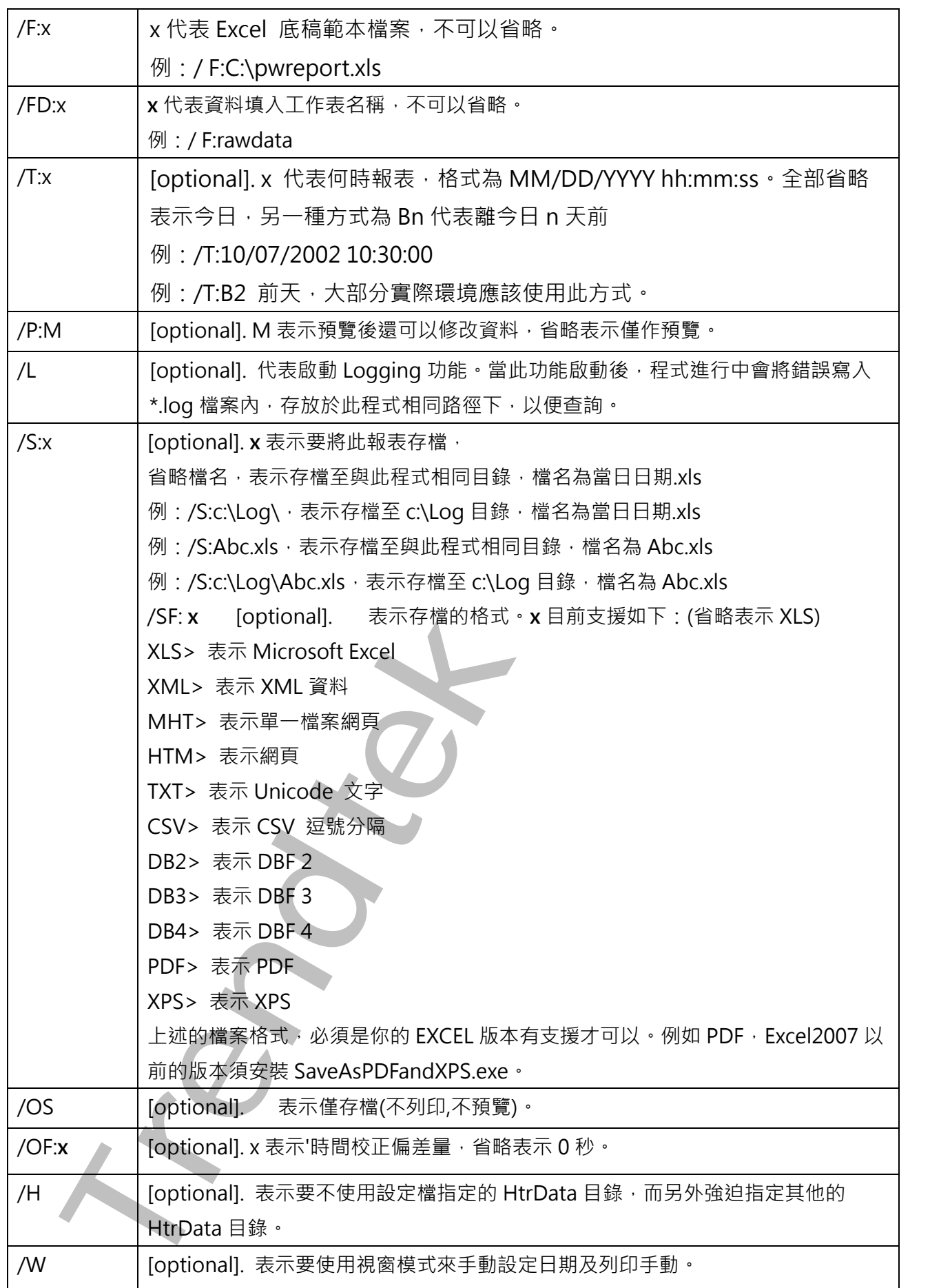

適用 iFix 6.0 以後版本 インスティング これには これには これには エコン エコン 電力分析報表(pwHReport)系統操作手冊

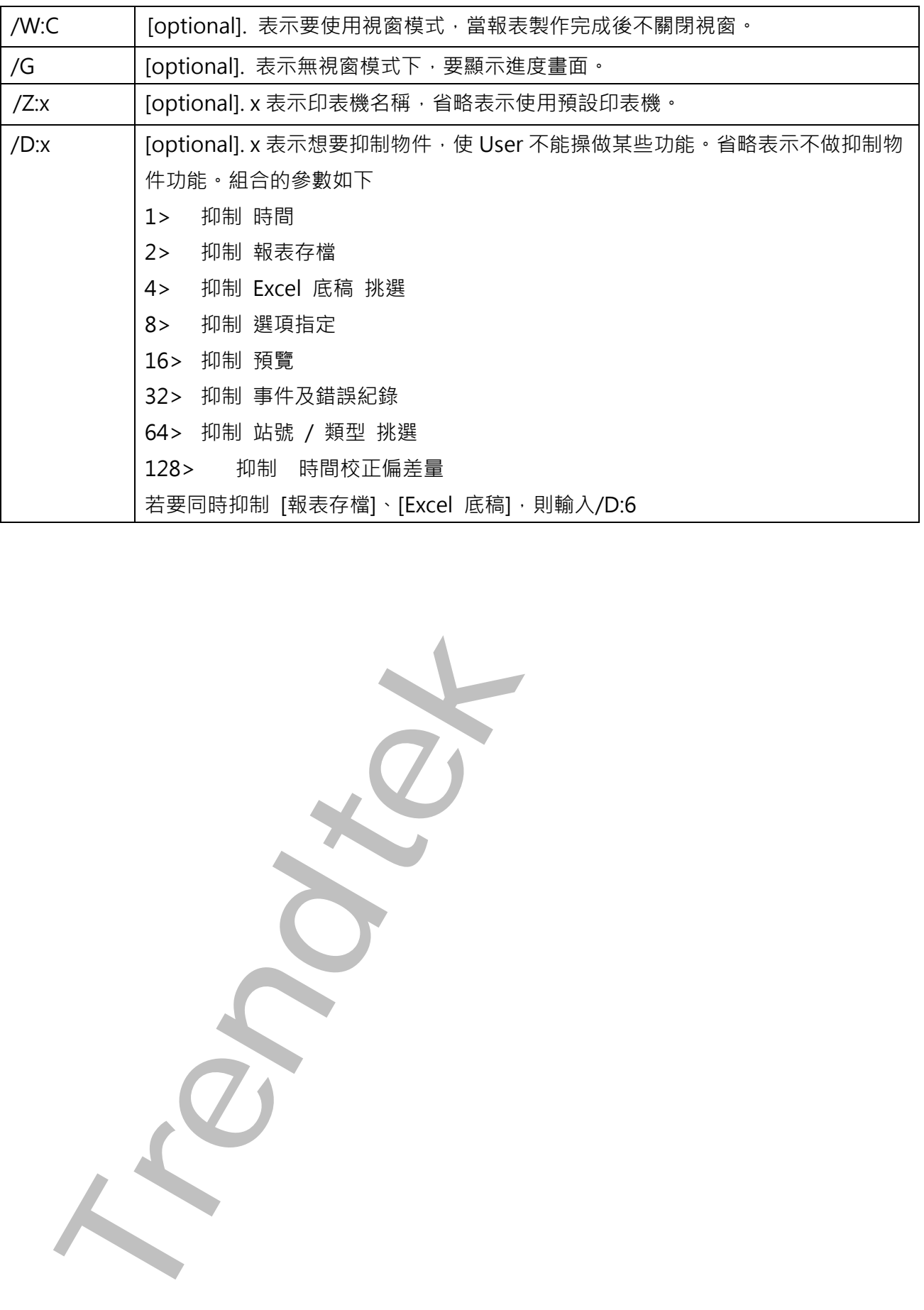

# <span id="page-16-0"></span>**第五節 如何使用排程定期自動列印**

分為兩種方式:

- 方式一:請在 iFix 的 Schedule 建立一個定時的 Schedule, 並在 VBA 內加入類似下列的 Script 來自動列印:
- Rpt\$ = "C:\Dynamics\App\ PwHReportPrt /CS:m20 /CT:bill /CD:y /F:c:\tmp\vbnet\fix\pwHReport\pwHReportprt\bin\debug\pwreport.xls /FD:rawdata /FP:bill\_year /OF:0 /T:B1"

Call Shell(Rpt \$, vbMaximizedFocus)

方式二:建立一個\*.bat 的批次檔, 內容為如下:

C:\Dynamics\App\ PwHReportPrt /CS:m20 /CT:bill /CD:y

/F:c:\tmp\vbnet\fix\pwHReport\pwHReportprt\bin\debug\pwreport.xls /FD:rawdata /FP:bill\_year /OF:0 /T:B1

然後利用 windows 的 [排定的工作]> 開始」功能表\程式集\附屬應用程式\系統工具。建立一個排 定工作呼叫剛才建立的批次檔。

如何讓操作者手動選擇日期列印

可以在 iFix 建立一個按鈕類似物件,並在 VBA 内直接呼叫此程式

C:\Dynamics\App\pwHReport.exe, 或在加上一個 /W 參數即可, 例如 C:\Dynamics\App\pwHReport.exe /W。之後出現下列就會出現下面視窗

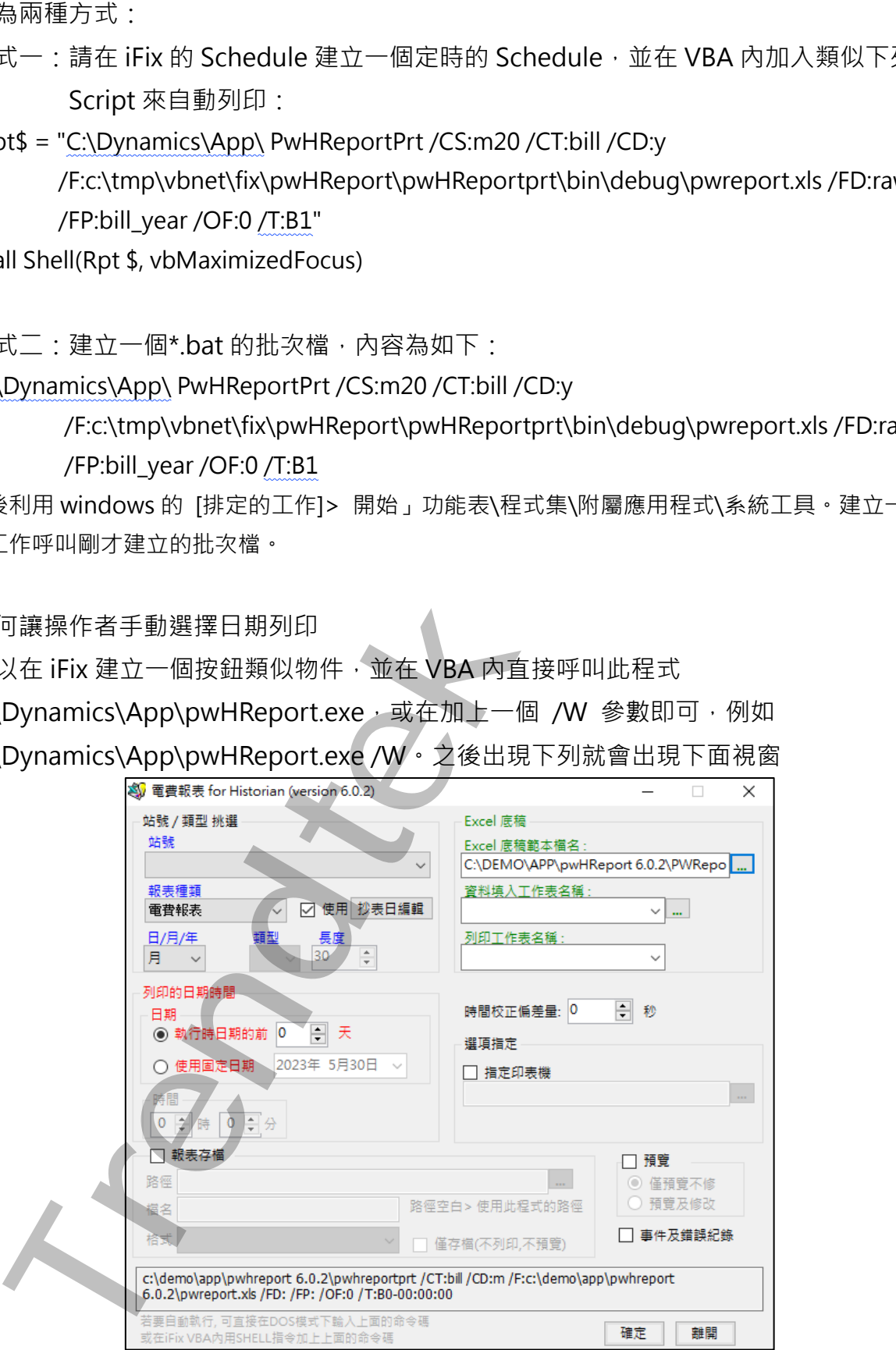

# <span id="page-17-0"></span>**第六節 計算公式**

#### **基礎資料來源:**

此工具在產生各式報表時,均是以[15 分鐘平均]為基礎資料來源進行計算,如果存在資料庫 內的 Raw Data 並非為 15 分鐘單一筆寫入方式(如一分鐘一筆), 那麼此工具在產生各式報表 前,先會將 15 分鐘內的 Raw Data 作平均當作此 15 分鐘的數據。 **確度料本源:**<br>高工具在半台式都表現 - 均是以ILS 分離平均為基礎資料水源進行計算 - 如果存在一<br>工具市産半台式都表現 - 均是以ILS 分離平均為基礎資料水源進行計算 - 如原此工具在産各<br>Frendtek - 名称非為 IS 分離量一筆設入方式(如一分體一等) - 那原此工具在産各<br>- 先官將 IS 分離内的 Raw Data 作半均常作此 IS 分離的数據 -<br>- 開催的平裁解 - <br> Trendter - Trendte

但是 [KWH 小時千瓦], [KvarH 乏時千瓦], 則會將 15 分鐘內的 Raw Data 取出最小值當作此 15 分鐘的抄表數據。

#### **KW 需量資料來源:**

有的電表沒有提供 KW 需量資訊, 你可以在 電表/Tag 對應設定 的[KW 需量]欄位輸入 @(KWH-KWH)\*4,此 Expression 表示使用 KWH 的數據轉換成 KW 需量。它是以後 15 分 鐘的 kwh -此 15 分鐘的 kwh,然後乘以 4。

#### **電費報表:**

月/年報表>由資料庫取出(KWH,KVarH,KWDM),並依據台電的規章計算電費。其中 流動電費:是使用每月用電度數(KWH) x 流動電費單價。

超約附加費:取出當月尖峰時間用電最高需量(KWDM)來計算。

功率調整費:取出當月(PF)的平均值來計算。其中 PF 是由公式(KWH2 /KWH2 + KVarH2)開 根號,計算出來的。

#### **KW 需量報表:**

日報表>取出當日各 15 分鐘[KW 需量]的平均值。

週/月報表>取出每日[KW 需量]最大值,最高值\時間的統計 可以找出的精度是到 15 分鐘。 季/年報表>取出每月[KW 需量]最大值,最高值\時間的統計 可以找出的精度是到 15 分鐘。

#### **供電報表:**

日報表>取出當日各欄位(Vrs,Vst,Vtr,I\_r,I\_s,I\_t,Vsys,Isys,KW,KVar, KVarH,KWH,KWDM)各小 時的平均值,最大小值\時間的統計可以找出的精度是到 15 分鐘。

其中 PF 是由公式(KWH2 /KWH2 + KVarH2)開根號, 計算出來的。

週/月報表>取出當週/月 的各日各欄位的平均值,最大小值\時間的統計 可以找出的精度是 到 15 分鐘。

季/年報表>取出當季/年 的各月各欄位的平均值,最大小值\時間的統計 可以找出的精度是 到 15 分鐘。